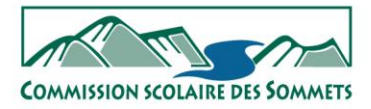

La vie qui s'élève

# Guide d'utilisation des différentes plateformes à la Commission scolaire des Sommets

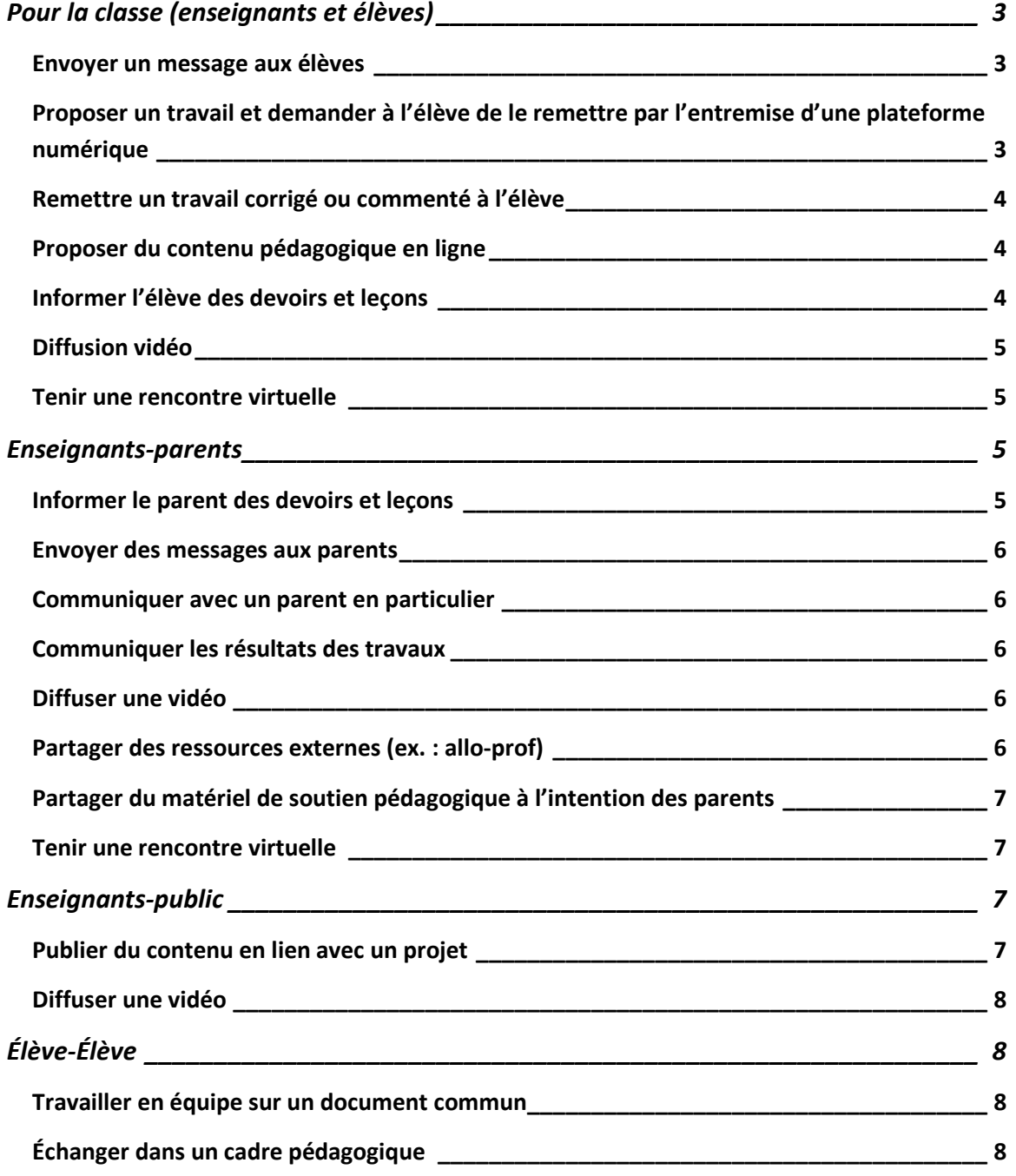

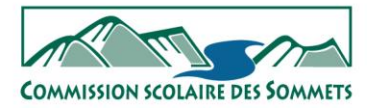

La vie qui s'élève

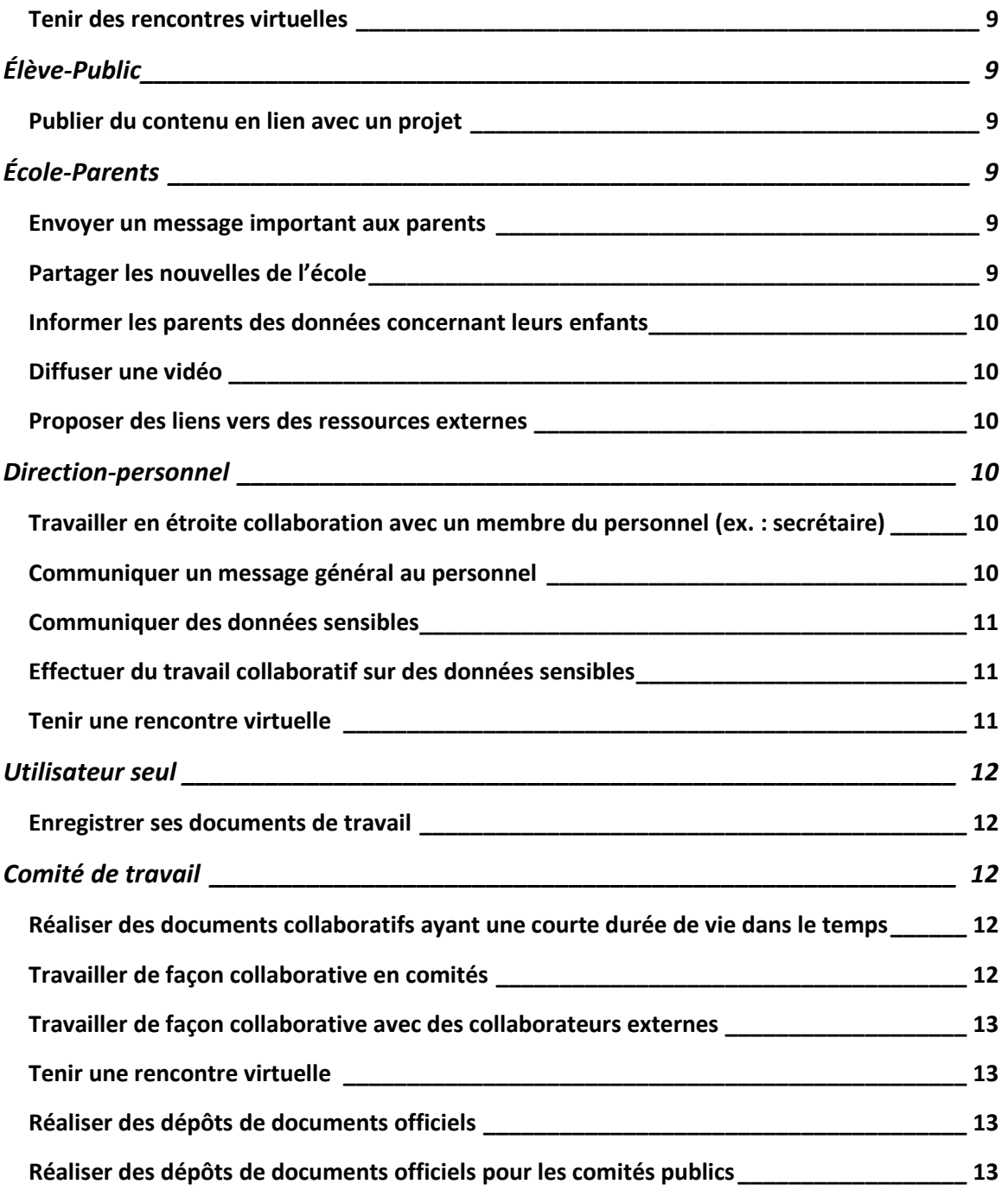

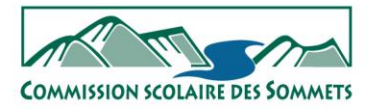

La vie qui s'élève

# <span id="page-2-1"></span><span id="page-2-0"></span>**Pour la classe (enseignants et élèves)**

#### Envoyer un message aux élèves

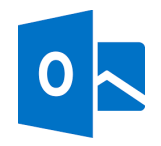

Avec Outlook, vous pouvez envoyer des courriels à un élève ou à une liste d'élèves (en créant une liste de contacts ou un nouveau groupe de contacts)

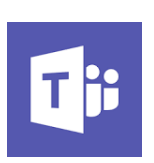

Quand vous créez une équipe dans Teams, vous avez accès à une liste de distribution qui contient les adresses de tous ses membres. Avec Outlook, vous pouvez envoyer des courriels à cette équipe (vous trouverez votre équipe dans l'annuaire ou le carnet d'adresses). Avec Teams, vous pouvez converser avec votre équipe dans l'onglet Conversations. Les messages de cette conversation sont visibles par tous les membres.

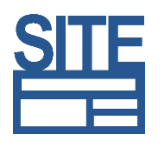

Les enseignants qui ont un site de classe peuvent envoyer des infolettres. Les infolettres sont plus longues à produire que des courriels, mais permettent une grande souplesse dans la création visuelle du message.

# <span id="page-2-2"></span>Proposer un travail et demander à l'élève de le remettre par l'entremise d'une plateforme numérique

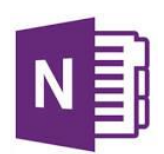

Avec Class Notebook ou le bloc-notes de classe, le concept de remise de travaux permet de suivre les travaux remis par les élèves.

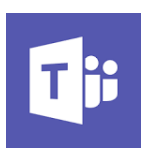

Teams offre aussi un onglet Devoirs pour gérer spécifiquement les travaux.

Les enseignants qui ont un site de classe peuvent configurer la zone de fichiers comme zone de dépôt de travail bidirectionnelle où l'enseignant voit tous les travaux de ses élèves et où l'élève ne voit que les travaux qui lui sont destinés. De plus, ces travaux sont accessibles directement par l'entremise de l'explorateur de fichiers Windows, sur le disque (O :). Consultez [l'article sur les zones de fichiers](https://site.csdessommets.qc.ca/aide/zone-de-fichiers/) pour en savoir plus.

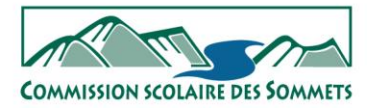

La vie qui s'élève

# <span id="page-3-0"></span>Remettre un travail corrigé ou commenté à l'élève

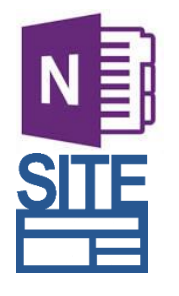

Avec Class Notebook, on annote directement, en temps réel, le travail de l'élève. Par l'entremise de l'onglet Devoirs dans Teams, on peut soumettre un travail corrigé à l'élève.

Les enseignants qui ont un site de classe peuvent déposer le travail de l'élève dans la zone de fichiers ou le disque (O :). L'élève pourra consulter le fichier corrigé sur le site de la classe. Consultez [l'article](https://site.csdessommets.qc.ca/aide/zone-de-fichiers/) sur [les zones de fichiers](https://site.csdessommets.qc.ca/aide/zone-de-fichiers/) pour en savoir plus.

# <span id="page-3-1"></span>Proposer du contenu pédagogique en ligne

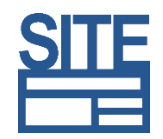

Un site de classe est la plateforme par excellence pour déposer ce type de contenu.

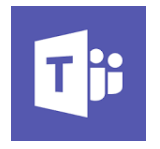

Pour les enseignants qui ont créé une équipe dans Teams, vous pouvez insérer un onglet Site web et afficher votre site de classe.

# <span id="page-3-2"></span>Informer l'élève des devoirs et leçons

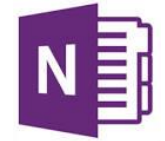

Par l'entreprise d'une page de Class Notebook contenant les devoirs.

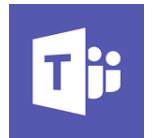

Par l'entremise de l'onglet Devoirs dans Teams.

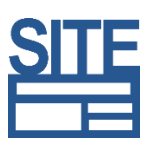

Les enseignants qui ont un site de classe peuvent créer une page devoir et y inclure l'information sur le plan de travail en ligne. Avec son contenu pédagogique facile à intégrer, SITE favorise la classe inversée.

La vie qui s'élève

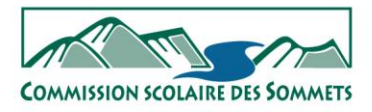

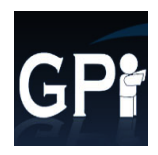

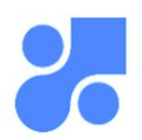

Les enseignants peuvent entrer les informations concernant les devoirs et leçons dans GPI-Internet. Les élèves pourront alors les consulter sur Mozaïk-Portail.

#### <span id="page-4-0"></span>Diffusion vidéo

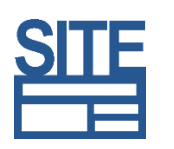

Les enseignants qui ont un site de classe peuvent facilement y intégrer une vidéo, que ce soit en y déposant directement la vidéo ou en y insérant une vidéo hébergée sur Viméo ou YouTube.

#### <span id="page-4-1"></span>Tenir une rencontre virtuelle

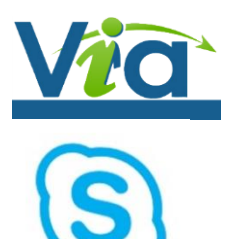

VIA est la plateforme la plus complète pour effectuer un enseignement en ligne.

Skype, avec son intégration dans Office 365 ou dans le calendrier d'Outlook s'avère une plateforme rapide pour créer des rencontres virtuelles. Comme les élèves ont maintenant accès à Outlook, ils auront accès aux rencontres Skype.

# <span id="page-4-2"></span>**Enseignants-parents**

# <span id="page-4-3"></span>Informer le parent des devoirs et leçons

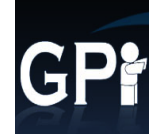

Les enseignants inscrivent les informations sur GPI Internet ou Mozaïk Portail. Les parents pourront consulter ces données sur le Portail Parents.

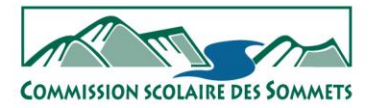

La vie qui s'élève

#### <span id="page-5-0"></span>Envoyer des messages aux parents

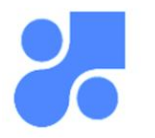

Le meilleur outil pour envoyer des messages aux parents est Mozaïk Portail. Il suffit de cliquer sur la petite enveloppe à côté du groupe.

#### <span id="page-5-1"></span>Communiquer avec un parent en particulier

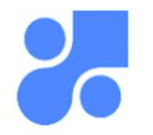

Il suffit de cliquer sur la photo de l'élève dans Mozaïk Portail pour envoyer un message à ses parents.

#### <span id="page-5-2"></span>Communiquer les résultats des travaux

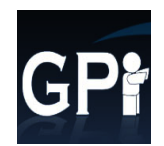

L'enseignant entre les notes dans GPI Internet et les parents les consultent dans le Portail Parents.

# <span id="page-5-3"></span>Diffuser une vidéo

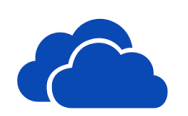

Une vidéo peut être déposée dans le OneDrive de l'enseignant et partagée aux parents en leur envoyant le lien public de partage.

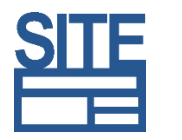

Les enseignants qui ont un site de classe peuvent facilement y intégrer une vidéo, que ce soit en y déposant directement la vidéo ou en y insérant une vidéo hébergée sur Viméo ou YouTube.

#### <span id="page-5-4"></span>Partager des ressources externes (ex. : allo-prof)

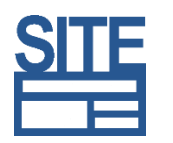

L'enseignant peut proposer des ressources externes sur son site de classe.

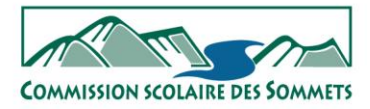

La vie qui s'élève

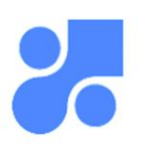

Il peut partager des ressources externes en utilisant Mozaïk-Portail.

Des liens vers des sites externes peuvent également être disposés sur la page Boites à outils des sites d'établissements primaire.

# <span id="page-6-0"></span>Partager du matériel de soutien pédagogique à l'intention des parents

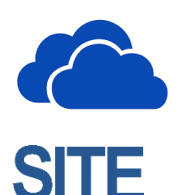

L'enseignant peut déposer du matériel pédagogique dans son One Drive et envoyer aux parents le lien public de partage.

Les enseignants qui ont un site de classe peuvent y déposer du matériel pédagogique.

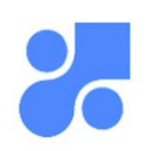

Il peut partager des ressources externes en utilisant Mozaïk-Portail.

#### <span id="page-6-1"></span>Tenir une rencontre virtuelle

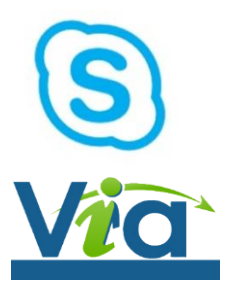

L'enseignant peut utiliser Skype pour un accès facile et rapide.

L'enseignant peut utiliser Via, qui offre un environnement complet.

#### <span id="page-6-2"></span>**Enseignants-public**

<span id="page-6-3"></span>Publier du contenu en lien avec un projet

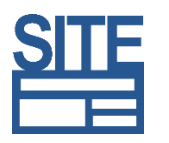

L'utilisation de SITE est recommandée pour ce type de besoin.

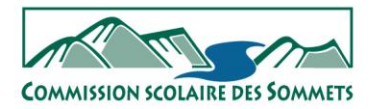

La vie qui s'élève

#### <span id="page-7-0"></span>Diffuser une vidéo

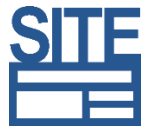

Les enseignants qui ont un site de classe peuvent facilement y intégrer une vidéo, que ce soit en y déposant directement la vidéo ou en y insérant une vidéo hébergée sur Viméo ou YouTube.

# <span id="page-7-1"></span>**Élève-Élève**

#### <span id="page-7-2"></span>Travailler en équipe sur un document commun

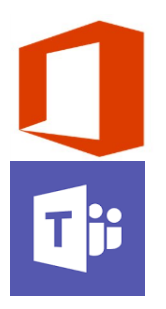

Il est possible pour un élève de créer un document (Word, Excel, PowerPoint, OneNote, etc.) dans Office 365 et de le partager avec un ou plusieurs élèves.

Les élèves peuvent déposer des documents dans une zone fichier de Teams.

Il est à noter que plusieurs autres outils sont disponibles pour du travail collaboratif à la CSS. Ex. : Mindomo, BD-Facile, Knowledge forum, etc.

# <span id="page-7-3"></span>Échanger dans un cadre pédagogique

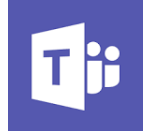

Les élèves peuvent échanger par une conversation dans Teams.

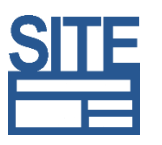

Les élèves peuvent participer à un blogue réalisé sur un site de classe.

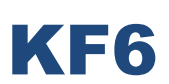

Le Knowledge forum permet le travail collaboratif sous la forme<br>d'un forum. d'un forum.

Plusieurs applications permettent de clavarder tout en produisant un travail. Ex. : Mindomo, Word Online, etc.

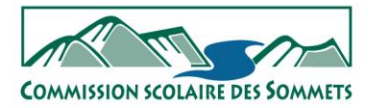

La vie qui s'élève

#### <span id="page-8-0"></span>Tenir des rencontres virtuelles

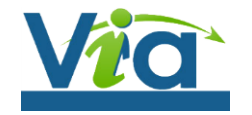

Lors d'activités organisées par l'enseignant, Via peut être utilisé pour des échanges entre élèves.

# <span id="page-8-2"></span><span id="page-8-1"></span>**Élève-Public**

#### Publier du contenu en lien avec un projet

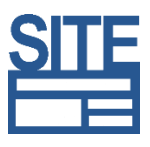

L'enseignant qui a un site de classe peut publier les réalisations de ses élèves.

Certaines applications pédagogiques permettent la publication des réalisations d'élèves. Ex. : Mindomo et BD-Facile.

# <span id="page-8-3"></span>**École-Parents**

#### <span id="page-8-4"></span>Envoyer un message important aux parents

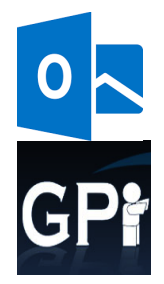

Il est possible d'écrire directement aux parents avec Outlook en envoyant un courriel au groupe école : [numéro de l'école]-parents.

Le module de GPI, communication aux répondants, permet d'écrire à un groupe de parents provenant d'un filtre GPI.

#### <span id="page-8-5"></span>Partager les nouvelles de l'école

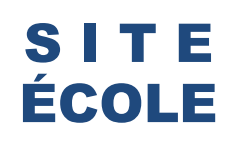

Le site web de l'école contient une section Actualités, toute désignée pour partager les nouvelles. Elles peuvent être envoyées par infolettre à tous les parents de l'école en utilisant MailPoet.

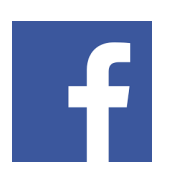

Les établissements qui possèdent une page Facebook peuvent également partager les nouvelles de nature plus grand public sur leur page.

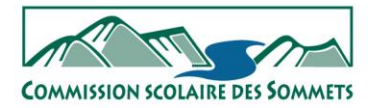

La vie qui s'élève

# <span id="page-9-0"></span>Informer les parents des données concernant leurs enfants

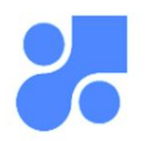

Plusieurs données de GPI, telles que les devoirs, les absences, les frais, les retenues, se reflètent dans le Portail Parents.

#### <span id="page-9-1"></span>Diffuser une vidéo

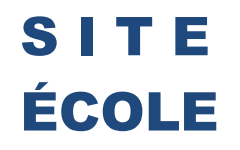

Le site de l'école est le meilleur endroit pour y insérer une vidéo. Celleci peut être hébergée sur le site de l'école ou un site externe comme YouTube et Viméo.

#### <span id="page-9-2"></span>Proposer des liens vers des ressources externes

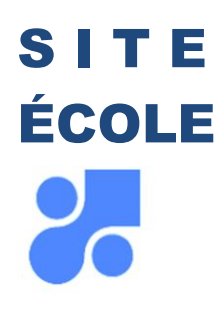

Dans la page Ressources de votre site d'établissement, ajoutez et gérez l'ensemble des liens que vous désirez partager aux parents. Puis, dans GPI, entrez le lien menant vers la page Ressources de votre site d'établissement pour faire afficher ce lien dans le Portail Parents.

#### <span id="page-9-3"></span>**Direction-personnel**

<span id="page-9-4"></span>Travailler en étroite collaboration avec un membre du personnel (ex. : secrétaire)

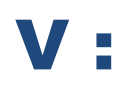

Les droits d'accès du lecteur (V :) s'adaptent automatiquement dans le cas d'un mouvement de personnel. L'accès à distance est possible avec le VPN de la commission scolaire.

#### <span id="page-9-5"></span>Communiquer un message général au personnel

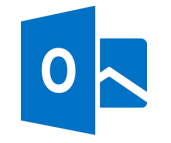

Le courriel avec Outlook est une solution rapide et efficace.

La vie qui s'élève

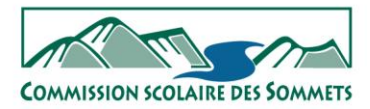

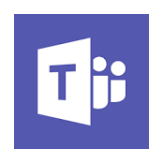

Teams offre par défaut une page conversation en accueil de toutes les équipes. Pour utiliser la fonction conversation, il suffit de créer une équipe avec les membres du personnel désirés.

# <span id="page-10-0"></span>Communiquer des données sensibles

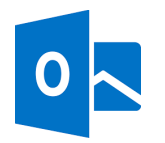

Le courriel avec Outlook est une solution rapide et efficace, pourvu qu'une attention particulière soit portée au destinataire inscrit dans le courriel.

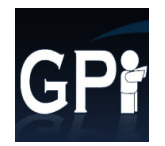

Le SPI ou les mémos de GPI constituent un endroit privilégié pour noter des données sensibles concernant les élèves. Ces deux plateformes offrent une gestion des accès précise et sécuritaire.

# <span id="page-10-1"></span>Effectuer du travail collaboratif sur des données sensibles

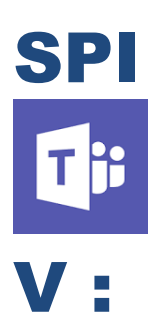

SPI Pour tout ce qui concerne les plans d'intervention, le SPI est à privilégier.

> Teams offre une bonne sécurité, pourvu que les accès soient donnés minutieusement.

Le lecteur (V :) privé est un endroit performant et sécuritaire. Les membres de l'équipe ne peuvent pas travailler sur le document en même temps.

#### <span id="page-10-2"></span>Tenir une rencontre virtuelle

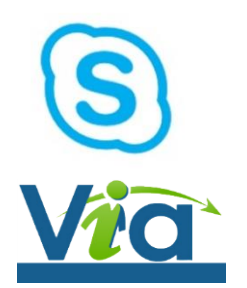

Une rencontre Skype s'organise en quelques clics à partir du calendrier Outlook.

Via offre plusieurs outils de collaboration pointue.

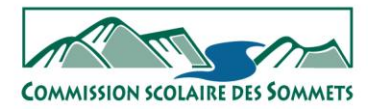

La vie qui s'élève

#### <span id="page-11-1"></span><span id="page-11-0"></span>**Utilisateur seul**

#### Enregistrer ses documents de travail

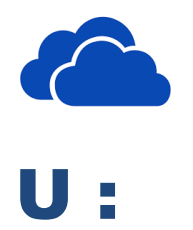

Utiliser OneDrive offre des possibilités d'accès multiplateforme très intéressantes. Toutefois, attention, si vous êtes remplacés, votre remplaçant n'aura pas accès aux documents dans votre OneDrive.

S'il n'y a pas de besoin d'accéder à vos documents de l'extérieur de la commission scolaire, le (U :) est un emplacement rapide, efficace et sécuritaire.

#### <span id="page-11-2"></span>**Comité de travail**

#### <span id="page-11-3"></span>Réaliser des documents collaboratifs ayant une courte durée de vie

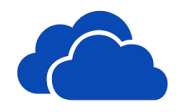

OneDrive permet de partager facilement des documents avec d'autres personnes et d'y travailler de façon simultanée.

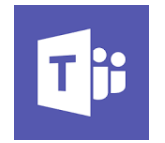

Teams vous permet de partager des documents avec une équipe et d'y travailler de façon simultanée. Il n'est pas recommandé de créer une équipe que pour un projet d'une courte durée.

#### <span id="page-11-4"></span>Travailler de façon collaborative en comités

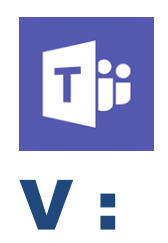

Teams est la plateforme de choix pour ce genre de travail collaboratif. Il permet aux membres de l'équipe de travailler de façon simultanée sur des documents.

Le (V :) est une solution intéressante si les membres du comité ne prévoient pas travailler simultanément sur le document. Les droits d'accès aux dossiers sont effectués par le service de l'information de façon sécuritaire et contrôlée.

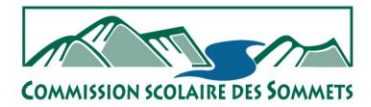

La vie qui s'élève

# <span id="page-12-0"></span>Travailler de façon collaborative avec des collaborateurs externes

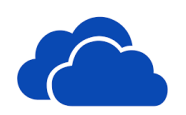

OneDrive permet de partager à des personnes de l'externe un document par l'entremise d'un lien public. Toutefois, l'accès public n'est plus protégé par une authentification : il devient impossible de connaître l'utilisateur qui a effectué les modifications dans le document. De plus, pour maximiser la sécurité du document, **vous ne devez pas utiliser un réducteur d'URL** comme bitly.

#### <span id="page-12-1"></span>Tenir une rencontre virtuelle

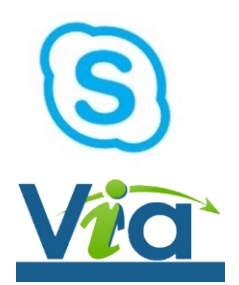

Une rencontre Skype s'organise en quelques clics à partir du calendrier Outlook.

Via offre plusieurs outils de collaboration pointue.

#### <span id="page-12-2"></span>Réaliser des dépôts de documents officiels

INTRANET Les documents officiels, tels que les ordres du jour ou comptes<br>
INTRANET rendus de comités officiels, doivent être déposés dans l'Intranet de la commission scolaire. Teams peut être utilisé comme plateforme de collaboration, mais les documents officiels doivent être transférés dans l'Intranet.

#### <span id="page-12-3"></span>Réaliser des dépôts de documents officiels pour les comités publics

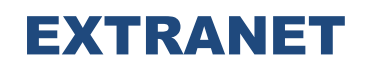

EXTRANET Dans le cas du Conseil des commissaires, l'Extranet est l'endroit désigné pour y déposer les documents.

SITE CSS Tout document officiel destiné au grand public doit être déposé sur le site web de la Commission scolaire ou le site web de l'établissement.